# Accès à l'ENT

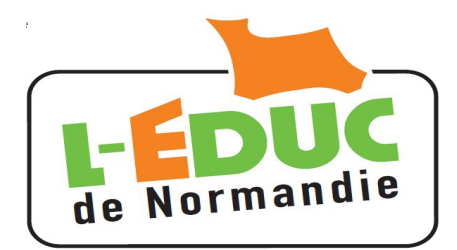

## Guide à l'usage des parents

### **1 Generalites**

Le ministère de l'éducation nationale met en place une offre de « Téléservices » accessible sur Internet à l'intention des parents et des élèves.

*Le compte Teleservices permet egalement de se connecter aux Environnements Numeriques de Travail comme L-Educ de Normandie, ENT des Lycees et Collèges bas-normands.*

Vous allez recevoir pour chacun de vos enfants scolarises dans un etablissement disposant de l'ENT un identifiant et un mot de passe provisoire. Vous disposerez d'un compte par enfant. Les comptes pourront être fusionnés afin de n'en conserver qu'un seul.

- ➢ Le compte doit être active à l'aide d'un lien que vous recevrez par mail.
- ➢ Le mot de passe devra être change, une adresse mail valide est requise.
- ➢ Les comptes edites par l'EPLE doivent être actives dans un delai d'un an.
- $\triangleright$  Les comptes inutilisés pendant 6 mois seront invalidés.
- ➢ L'etablissement peut generer de nouveaux comptes, en cas de perte ou d'invalidation.

**Note importante :** Le(s) document(s) contenant les codes d'accès qui vont été transmis disposent en bas de page d'un coupon réponse vous permettant le cas échéant de refuser l'utilisation des téléservices. Ce coupon est sans effet pour l'ENT, L-Educ de Normandie étant le service d'un éditeur privé.

#### **2 Première connexion et activation du compte Teleservice**

**Attention :** Après la première connexion, vous n'êtes pas redirige automatiquement sur l'Educ de Normandie. **Voir le paragraphe 3.**

#### *2.1 Connexion*

Connectez vous sur la page d'accueil de l'ENT : <http://l-educdenormandie.fr/>puis **1** SE CONNECTER

La page ci-contre doit apparaître.

choisir « Elève ou parent de l'enseignement public ».

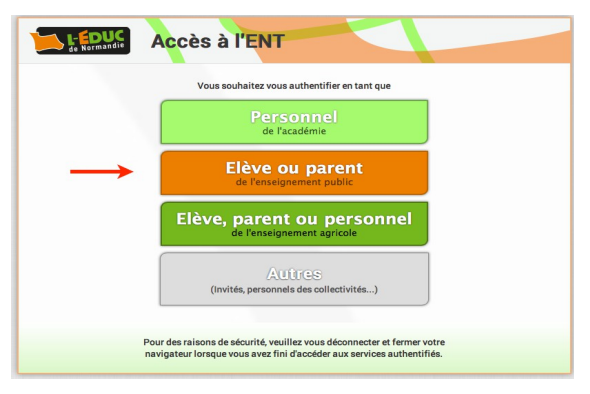

#### *2.2 Première connexion au compte « Téléservice »*

A la première connexion, vous entrez votre identifiant et le mot de passe provisoire fourni par l'établissement.

vous devrez ensuite activer votre compte.

#### *2.3 Changement du mot de passe*

Choisir un mot de passe de 8 caractères minimum comportant **des chiffres ET des lettres**. Confirmez le.

Entrez votre adresse mail et confirmez la.

Entrer la date de naissance de votre enfant.

#### *2.4 Activation du compte Téléservice*

A l'issue du processus, vous recevez un courrier electronique contenant un lien qui doit être activé dans un délai d'une semaine pour activer le compte. Passé ce délai la procédure précédente doit être recommencée (le mot de passe provisoire est toujours valables).

#### **3 Connexion a l'Educ de Normandie**

**Après la première connexion, vous n'êtes pas sur l'Educ de Normandie.**

- Si vous disposez d'un lien « L'ENT de 'prenom de l'enfant' » , cliquez dessus.
- Si vous ne trouvez pas le lien :
	- fermez le navigateur
	- relancez le navigateur et connectez vous sur : [http://l-educdenormandie.fr/.](http://l-educdenormandie.fr/)

l'équipe pédagogique. > L'ENT de Clarisse

#### **4 Gestion du compte « Teleservice »**

Pour gérer votre compte (changer votre mot de passe, modifier l'adresse de messagerie, Fusionner des comptes ...), Connectez vous à l 'adresse : <https://teleservices.ac-caen.fr/ts>puis « gérer son compte ».

#### **5 Perte du mot de passe ou de l'identifiant**

Cliquer sur « mot de passe oublié » : vous indiquez votre identifiant. Un lien et un mot de passe temporaire vous est envoyé par courrier électronique afin de modifier le mot de passe.

Cliquer sur *« identifiant oublie » :* vous indiquez votre adresse mail. L'identifiant vous est renvoyé à cette adresse si elle est bien rattachée au compte. Le mot de passe reste inchangé.

#### scolarité services laide | E L'établissement scolaire de votre (vos) enfant(s) vous propose des services en ligne<br>pour que vous puissiez suivre sa (leur) scolarité dans un espace personnel et sécurisé. <sup>M</sup> Accédez à votre compte votre identifiant identifiant oublié ? votre mot de passe mot de passe oublié ? valider

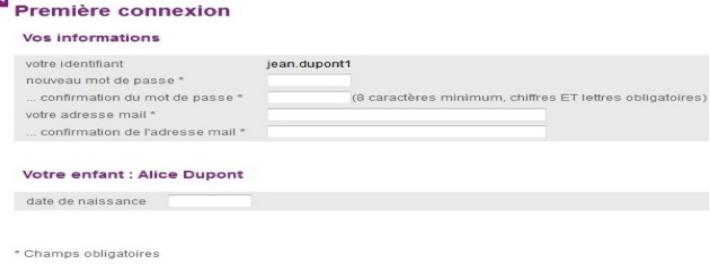

I L'environnement numérique de travail (ENT) Accédez aux ressources et aux services proposés aux familles par

aide | se déconnecter | gérer son compte |